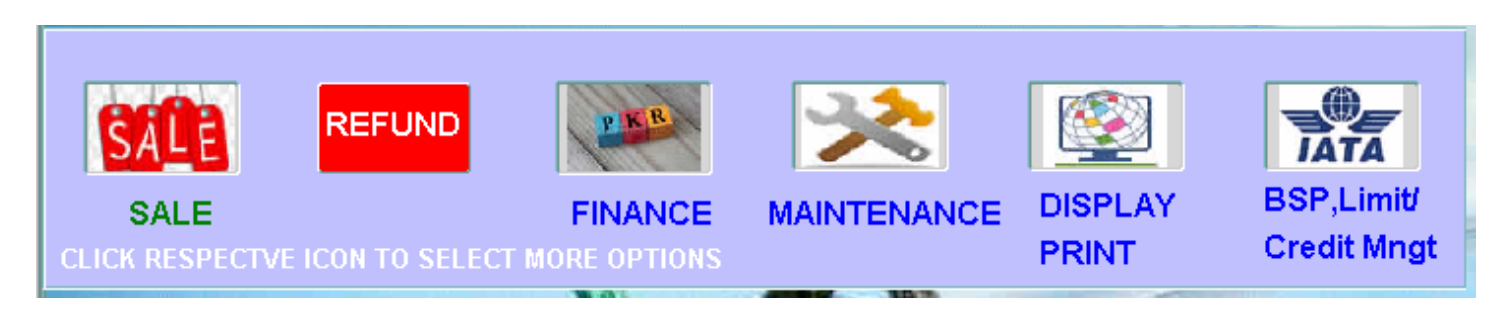

#### **How to open New Account and/or feed in opening Balances OR view existing accounts.**

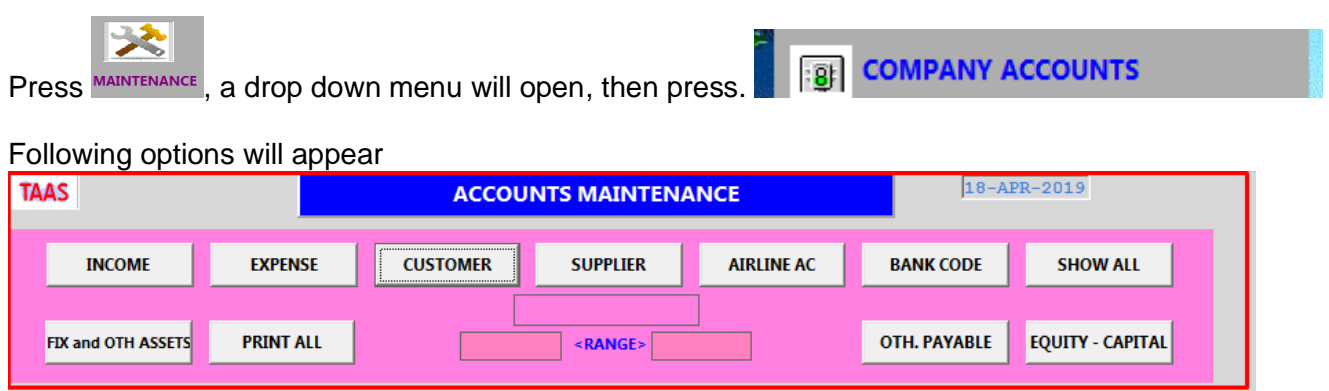

To open Customer or any a/c press appropriate button. For example, to open Customer a/c, Press

**CUSTOMER** 

For Customer / Supplier and Bank Accounts, system does not ask for code and will automatically give code. For others you will also enter code. The valid range of codes of respective type is always displayed at the top.

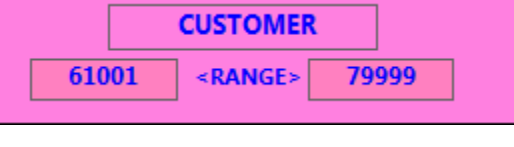

**SUPPLIER** 

Local and FC accounts.

To open a Supplier (you may have Local currency a/c and/or a Foreign Currency (FC) a/c. Under 'UPDT IND' enter 'C' for FC account. This is used for UMRAH services providers who are paid in SAR.

#### **How to set up your Agency name, address, telephone and other information BE CO. INFO - INVOICE/LEDGER PRINT** Under Maintenance, press option

Key in the desired information and Set IATA (Y/N) To Y (Yes), if your agency is IATA, The default value is set to N (No).

Funds Receipt Number: The system initial value is set to 'N' means manual receipt book. If you want system to generate receipt number, then change value to Y (yes). You can also print computer receipt.

# **How to define / setup Business Cost Centers.**

If you want to maintain separately income / expenditure and profit and loss of your different desks / departments, setup BCC (business cost centers). You may setup any number of BCC.<br>Under Maintenance and state **COST CENTRES** 

Under Maintenance, press

# **How to define different UMRAH / VISA/ Insurance categories.**

翩 **UMRAH/VISA/INSC DESC** Under maintenance, press

You may define as many categories as you require. It is showed while you input sale invoice.

NOTE: Do save changes  $\Box$  and then exit

# Ф

# **How to add / change staff record and / or system user.**<br>**EXECUTE:** STAFF RECORD

Under maintenance, press

Here you may change an existing record and/or add a new one.

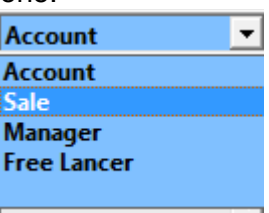

Key in 4-digit ID code, pick a category from drop down list And Restricted To;

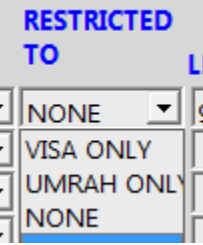

Visa Only means the employee can only make Visa Sale Invoice, Umra Only means – Umra Sale Invoice and NONE means NO Restriction LEVEL:

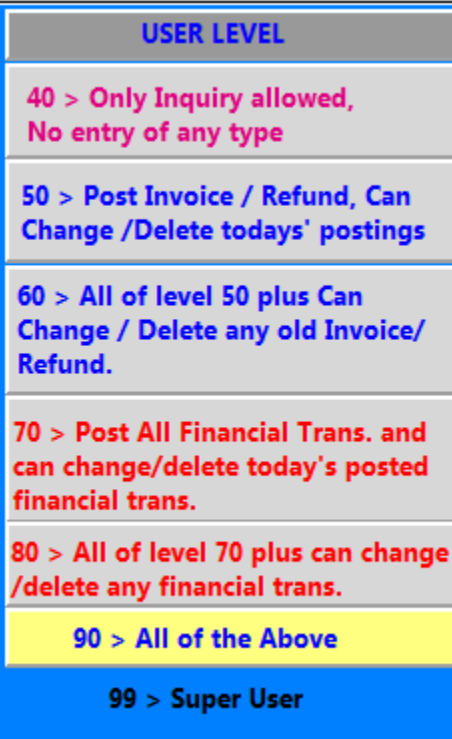

.

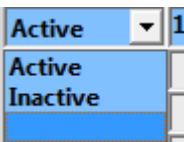

You can't delete staff record but make it INACTIVE. ΨΓ For new staff record and with category ACCOUNT, the initial password is set to '-----' ( Five dashes).

**How to change your password.** 

**CHANGE PASSWORD**  $\overline{\mathbf{3}}$ 

# **Fare Discount from a Supplier:**

These are displyed at the time of Sale Invoice entry according to ticket, type and supplier Code.

# **How to add more sale Products / Item like Hajj, Tours etc**

 $\frac{1}{2}$  ITEMS / PRODUCTS (SALE)

**SKY TOP ENTERPRISES** 

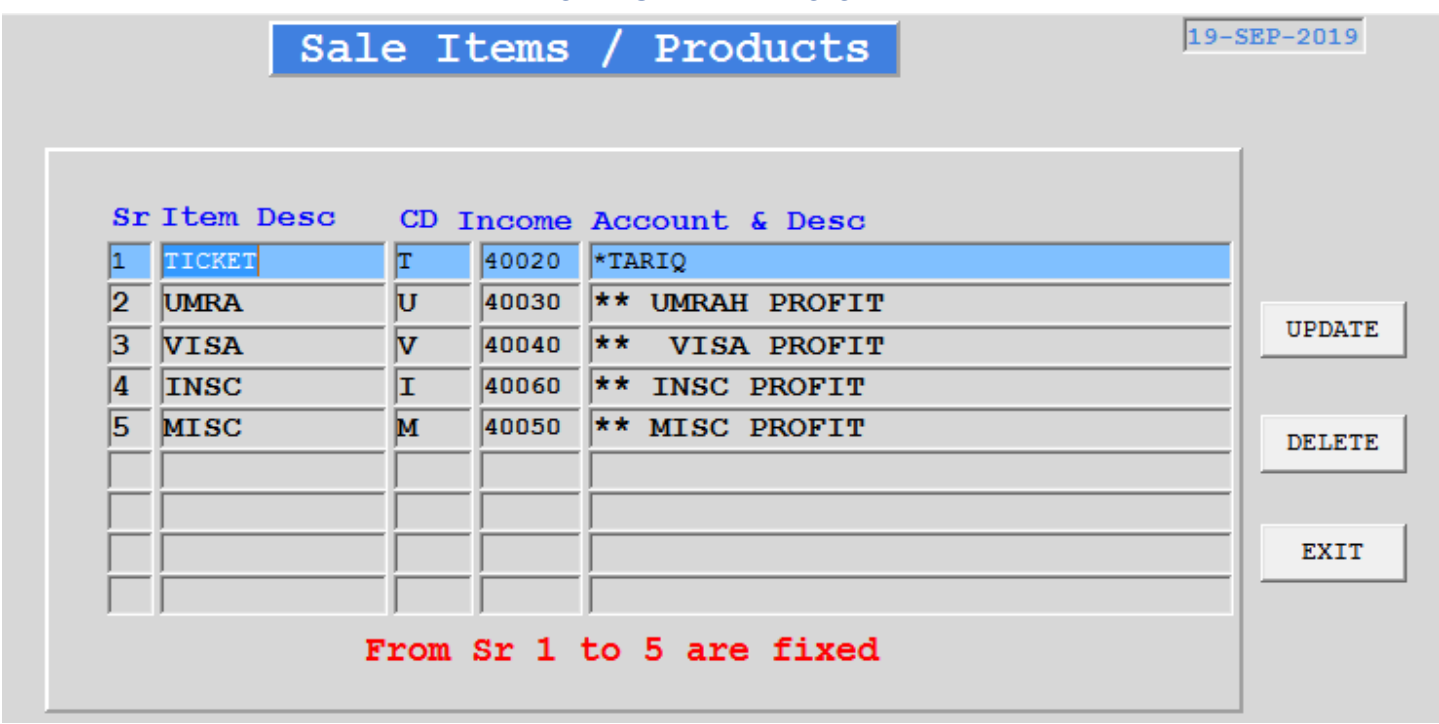

#### **General Information:**

A) Where ever you find … (three dots) appearing in right side of the field, here if you press these dots it will display list of values. OR

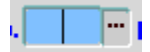

If you click right-mouse or press enter on that field you will also get a list of values, for example if cursor is at Supplier, you may get list of all suppliers. And by selecting the desired value and pressing OK it will fill the field with that value.

Customer or Supplier field: Click right-mouse, you will find two options. Add New means here you may add new Customer / Supplier<br> **External Angle Customer Name** 

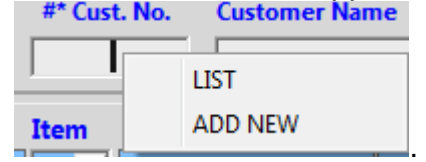

#### **SALE INVOICE**

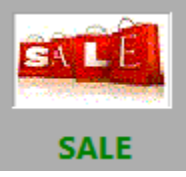

 $\sqrt{3}$  NEW

Invoice To / Reference

#### **To enter new Sale Invoice, press** Sale Screen has various parts: **1-PART**

**Invoice No.** Sale Date 28/05/22 . Cost Centre #\*@ Cust. No. No. Name \* Sale Person

Here you key-in,

Posted By 1001

#### **SKY TOP ENTERPRISES**

Invoice date, could be old date but can't be future date.

Cost Center Code: If you have defined cost center, it will ask for CC else will jump to next field.

Invoice to / Reference: For Walk-in customer (Counter Sale), here give the name of the customer as it will be printed on invoice, if you intend to print invoice thru system else skip this field.

Sales Person: If the sale is thru your sales staff and you want to keep record. Choose from the staff list.

#### **2-PART:**

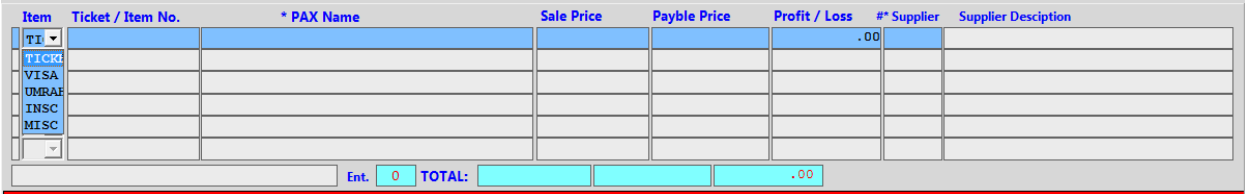

Item: Select from the drop down list

Ticket / Item No.: In case of Ticket, it will ask for unique ticket # and for other items system will allot item no. starting with 700 and will jump to next field.

PAX Name: Here you may take a list of the travelers of this customer or may key in the name, it is mandatory field. It is mandatory.

Sale Price and Payable Price: Both fields can't be blank. One may be blank, if so desired. One transaction may be from .00 to 10mil.

Supplier: It is mandatory, even you did not key-in Payable price. If purchase price is ZERO, then you may keyin cash-on-hand code or any other code.

UMRA: If you intend to enter more than enter 99999 in supplier field, the following screen will pop-up.

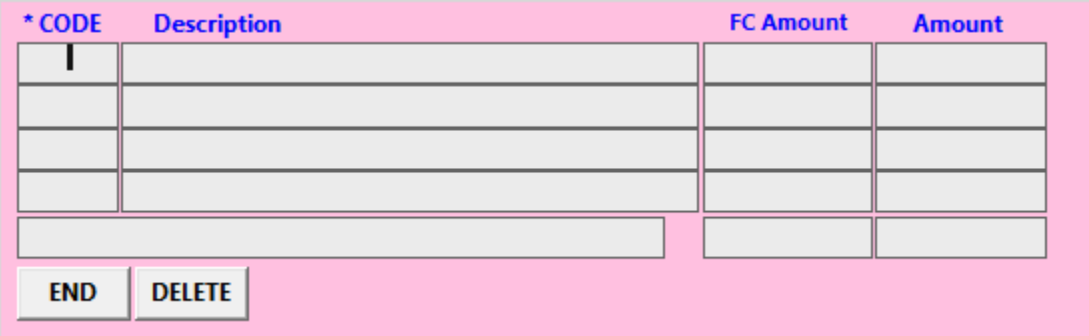

Here key-in supplier code, any description or leave blank.You may key-in any number of suppliers. In case of FC suppliers, it will ask for FC amount (SAR).

Mandatory input of sale items is complete. The following are Optional fields, if you don't want to key in the rest. Press appropriate button, as defined below.

PART-3 and 4 are optional.

**3-PART:** 

| <b>3-PART:</b>                                                                                                    |  |        |
|----------------------------------------------------------------------------------------------------|--|--------|
| Conj.: $N =$ Last Ticket #<br><b>Arrival Date</b><br><b>Departur Date</b>                                                         |  | VISA # |
| Sector/<br>NORM/ Adult MINT Aref#<br>$\left $ GDS $\right $ SABER $\left  \bullet \right $ PCC<br><b>PNR</b><br>Desc <sup>+</sup> |  | Mofa   |

For Visa / Umra / Insurance: In Sector/Desc field. List is available. **4-PART**:

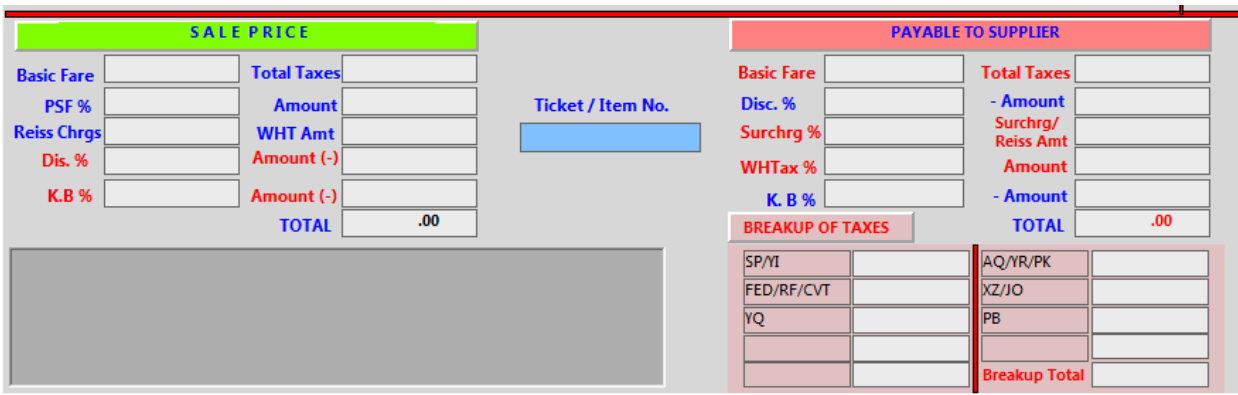

SALE PRICE sub-head, you may enter Basic Fare, Taxes, etc, provided you want to print on Sale Invoice, otherwise leave it.

PAYABLE TO SUPPLIER, Key-in, if you want to keep the record of details. If you want to key-in all taxes detail, may key-in in sub-head BREAKUP OF TAXES. System will match breakup total with Total Taxes (if keyed in) else accept as it is. Maximum you can have nine (9) taxes.

To add or change the narration of exiting one, under Maintenance option **TICKET TAXES DESC**. is available.

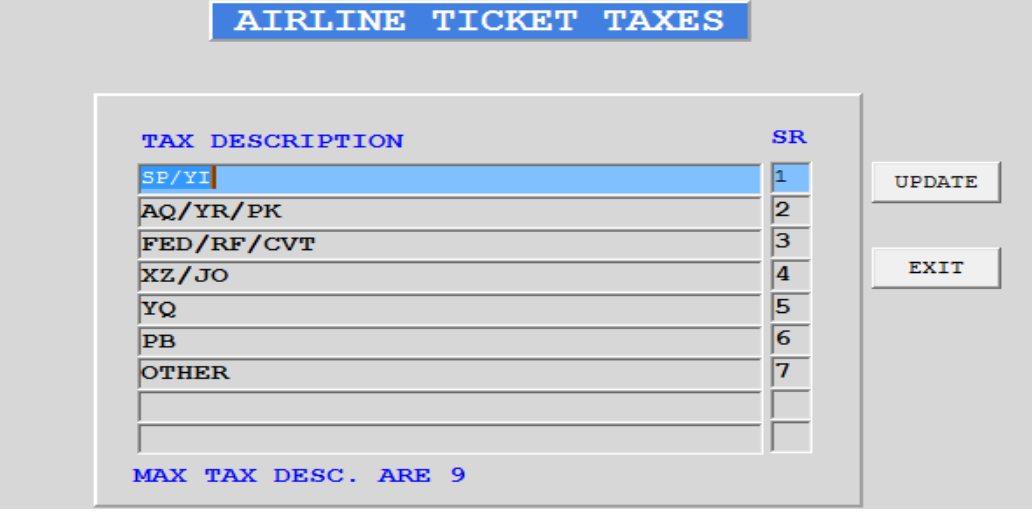

You can cut and paste any text up to 4000 characters in Grey color box on the left side of this PART-4. Other Options of Sale input screen:

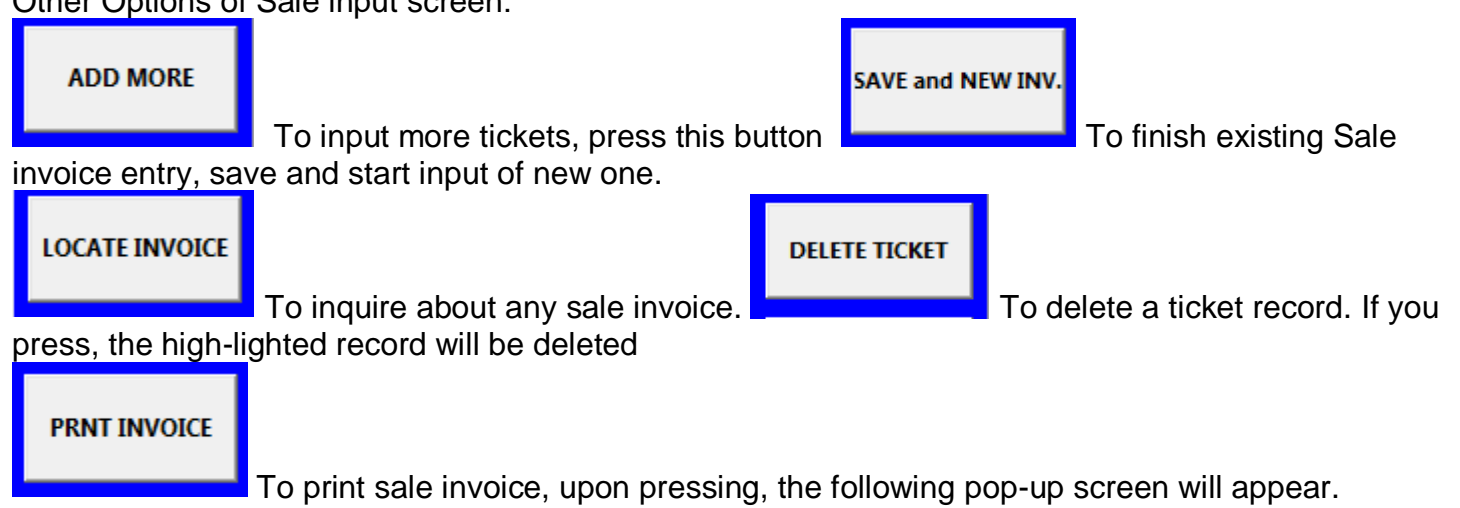

Customized Invoice option is available.

**SKY TOP ENTERPRISES** 

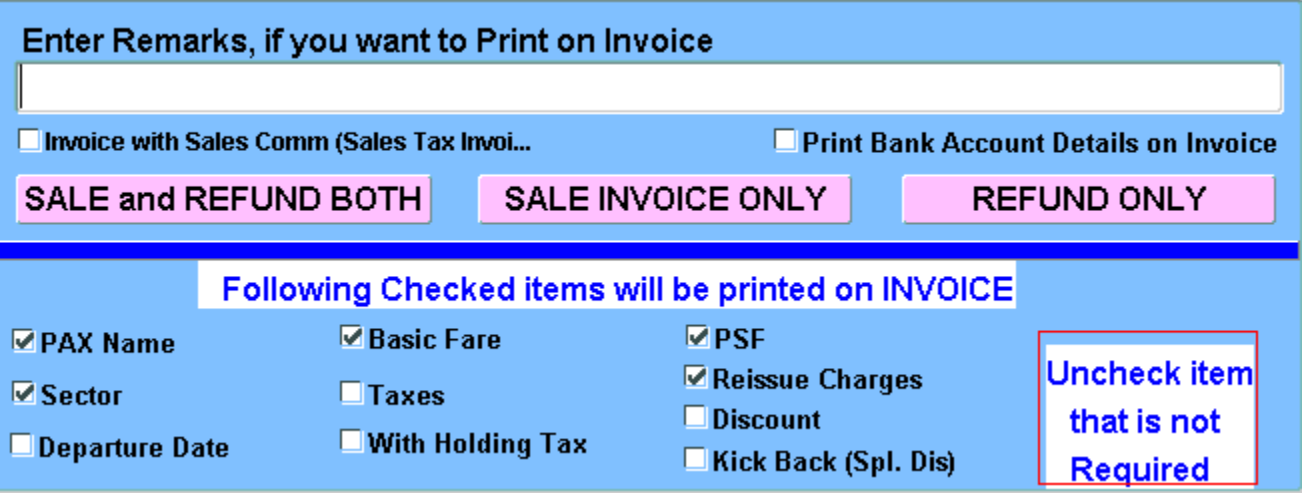

Check /un-check items you want to print or not to print on invoice. The pattern you select is saved for this customer and need not to change every time. However, you may change any time, if required.

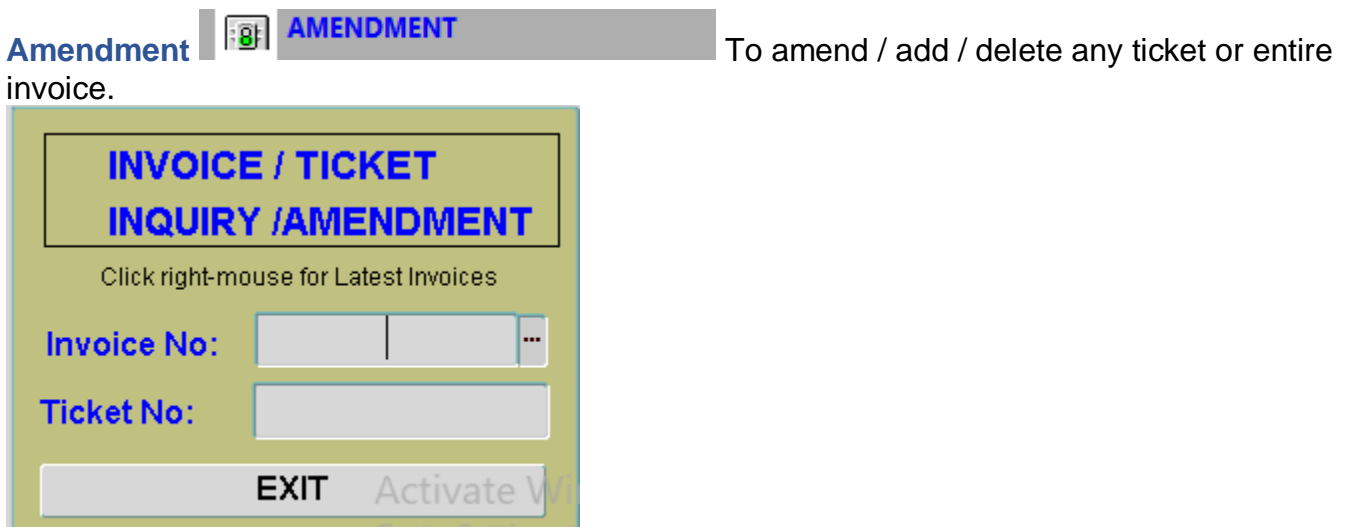

You may take list of all invoices, in descending order (sale date). Or enter Ticket #.

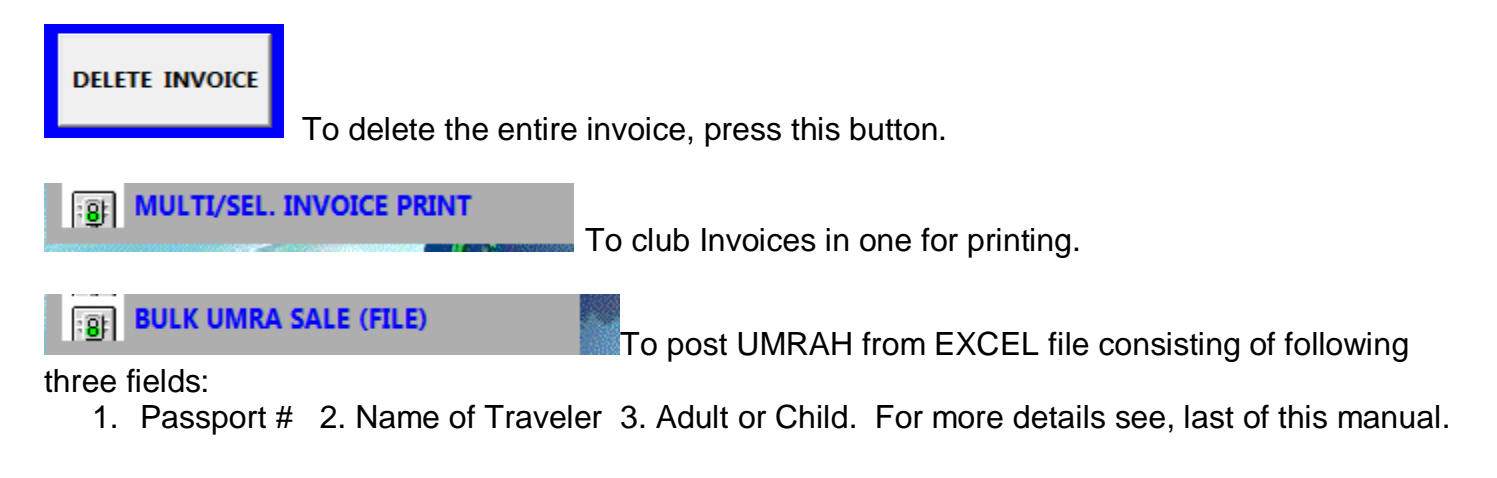

#### **REFUND**

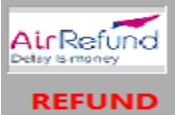

Under this option, the entire invoice is displayed and you may refund any ticket and / or all one by one.

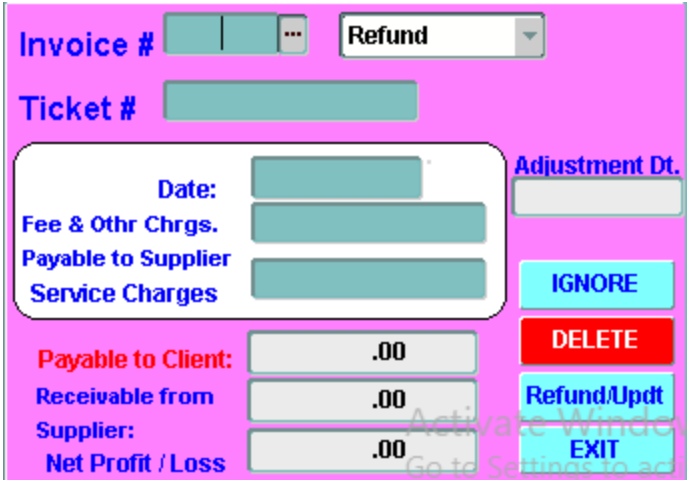

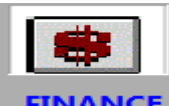

#### **FUND MANAGEMENT**

Receipt of funds (cash, chq, online remittance or direct deposit of cash by customer). Single entry means one transaction against a receipt.

Option:

향

Receipt Register: It shows all the payments received from day one and you may scroll up-down, just click mouse on any field of this part and then use up/down key to scroll thru. Your Receipt register is in front of you.

Receipt No. if you have opted for manual receipt, it is mandatory. And in case of Auto Generation by system, just press enter (leave blank), if new receipt else enter receipt # to amend existing one.

Date: Date could by any but post date is not allowed.

**RECEIPT SINGLE ENTRY** 

Amount: Must be greater than ZERO.

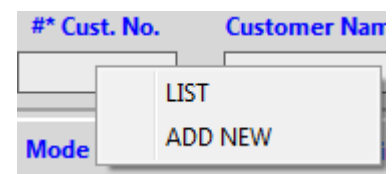

#\* Cust. No: May choose from the list or Add (open new a/c).

You may enter any income a/c as well, if want to credit the proceed to income account.

Current Balance: System will display customer current balance. Just inf. Field.

\*Cost Centre: Choose from list, if you have Cost Centers. It will only be active, if the customer is income head.

Mandatory, if a/c is income and you have cost centers.

Sale Person Id. Enter Sale person id if received against business generated by sale force. It is only for funds received from customers.

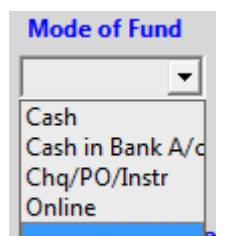

#### Mode of funds: I

Cha / PO/ Online Ref. No.

Input any related inf. Else leave blank

\* Depsoited In

In case of cash, cash-on-hand code will be displayed.

For bank may choose from the list or may key-in any a/c where you want to post contra trans.<br>Description of Receipt

Input any detail, max 80 char. Or leave blank.

You may do the following to compete above

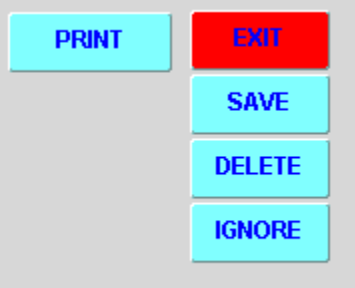

 Print option of receipt will be active, if you opt for Auto receipt option. Receipt of two or more funds against one receipt.

**RECEIPT MUTIPLE ENTRY**  $\overline{\mathbf{8}}$ Option:

Definition and rules for input fields are same as of Single Entry. If you have for Auto Receipt then one line strip under Cust No. will appear as 'On account of' to input and print on the receipt.<br>Payments **Bull PAYMENT** 

Payments

Voucher No. Eneter Voucher #, if want to change / amend / del any existing one else just leave blank for new entry.

All other input fields are already explained above under receipts. Here in case of FC (Foreign Currency A/c) a/c, it asks for the FC amount also.

The payment register is always shown and you may scroll up and down by clicking any field of that block.

**BE JOURNAL VOU (JV)** 

Journal Voucher: Mostly it is used for transfer entries. Mostly it is used for transfer among different heads. You post any number transactions but the total debit and credit must be ZERO.

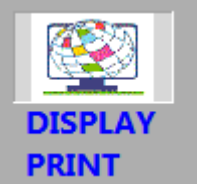

#### **ENQUIRIES AND DIFFERENT REPORTS**

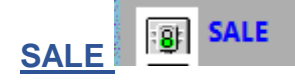

You may leave all the criteria selection fields blank or key-in any or all of them.

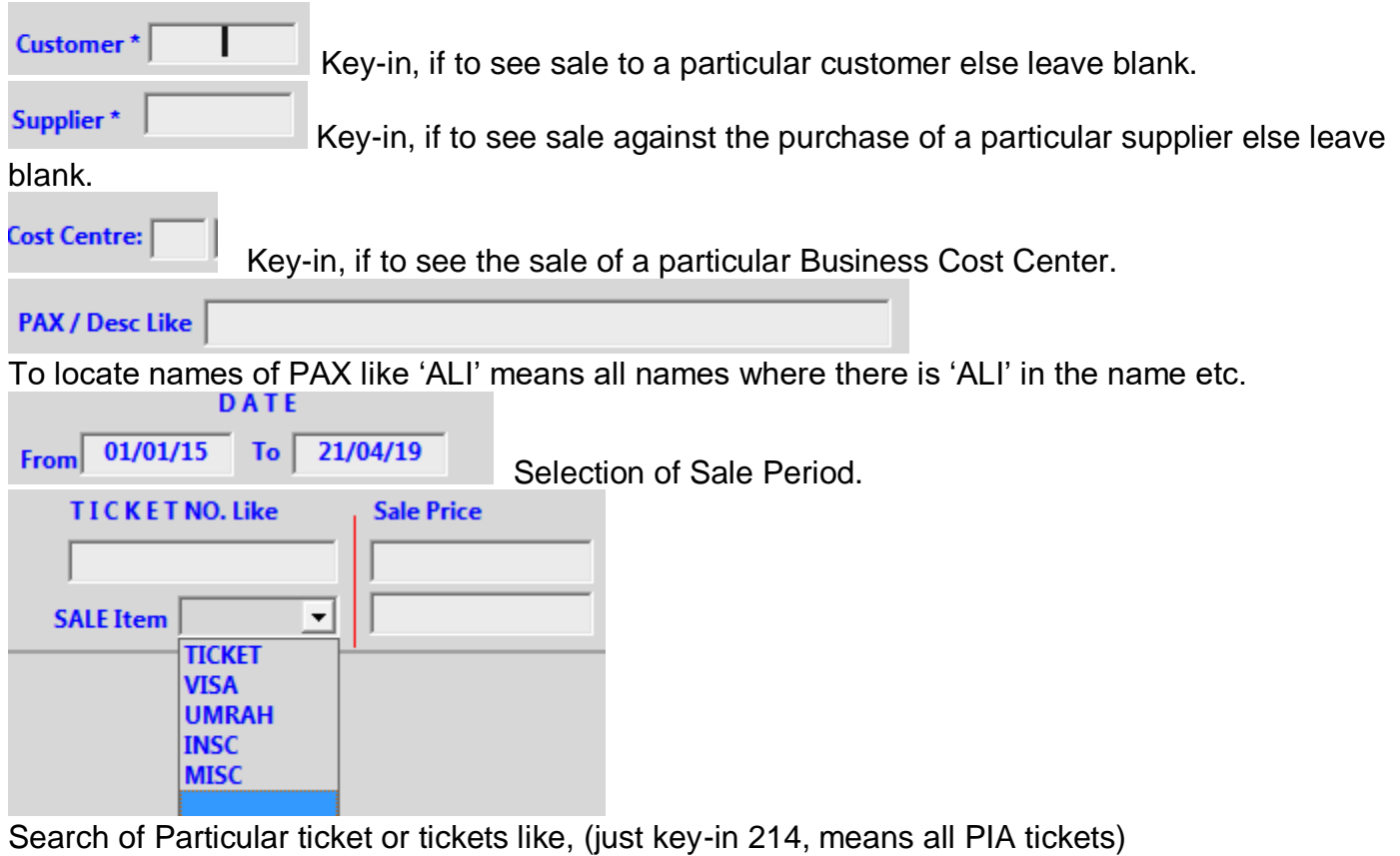

Sales-Item, Select Item if sale of that item is required.

Sale Price: From and To. Search for any one particular price or range of sale price. Double click any line and you can see / amend that particular record. And on return press DISPLAY to refresh.

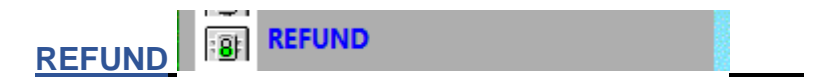

Criteria selection fields are the same as of SALE above.

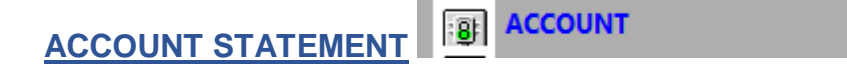

To enquire / display / Print any account statement based on any selection from the followings:-

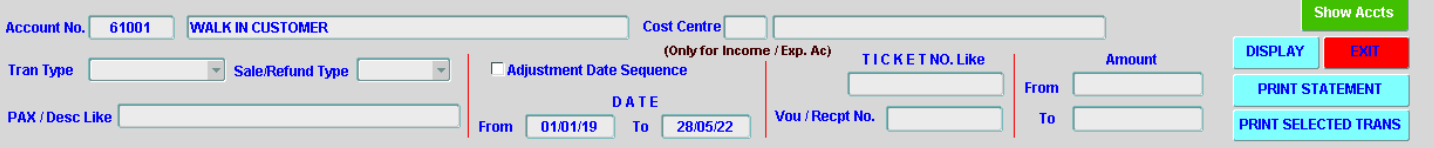

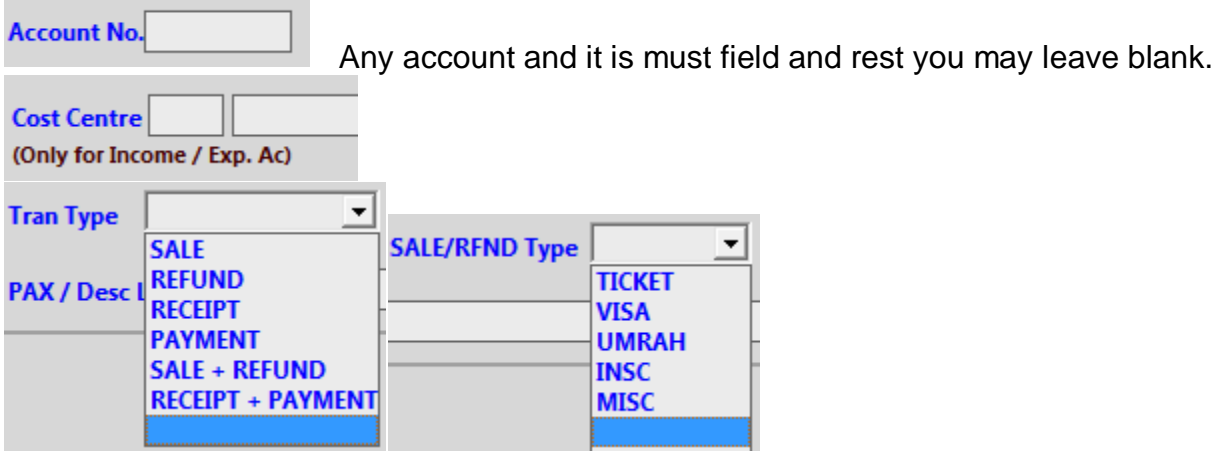

Choose or leave blank.

Double click of any record to see / change the details of that record.

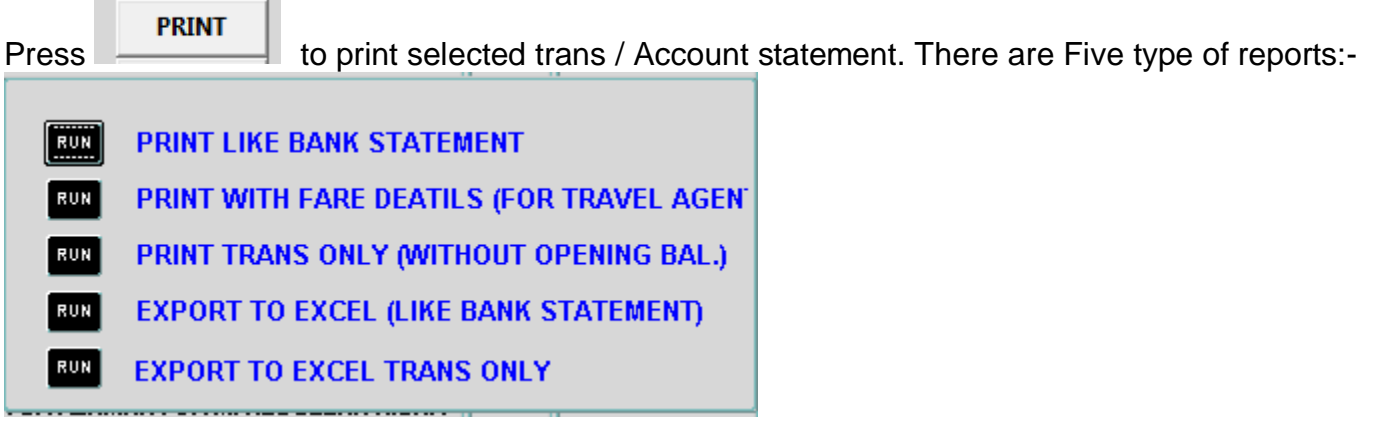

#### PRINT LIKE BANK STATEMENT:

#### **MR. ABDUL HASEEB JANJUA**

From Date: 01-JAN-19 To Date: 03-OCT-19

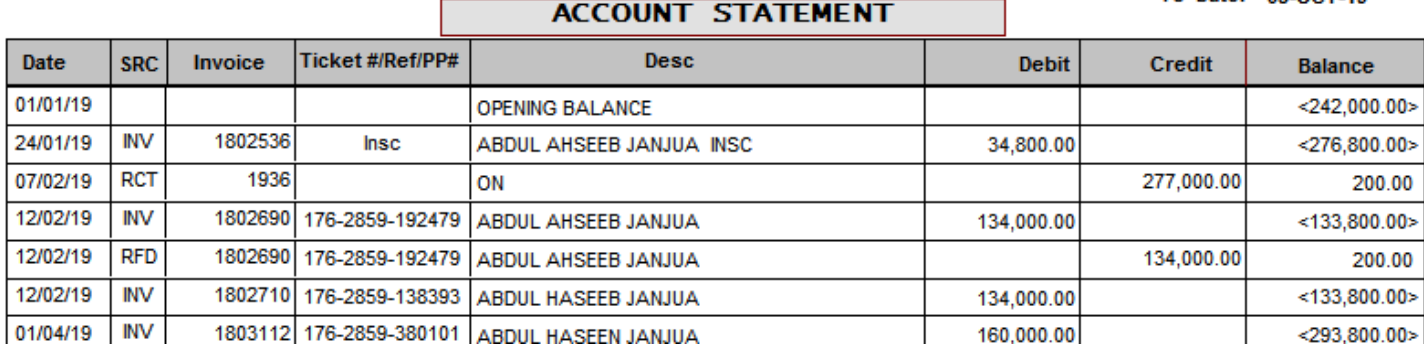

**SKY TOP ENTERPRISES** 

PRINT WITH FARE DEATILS (FOR TRAVEL AGENT)

¦®

·9|

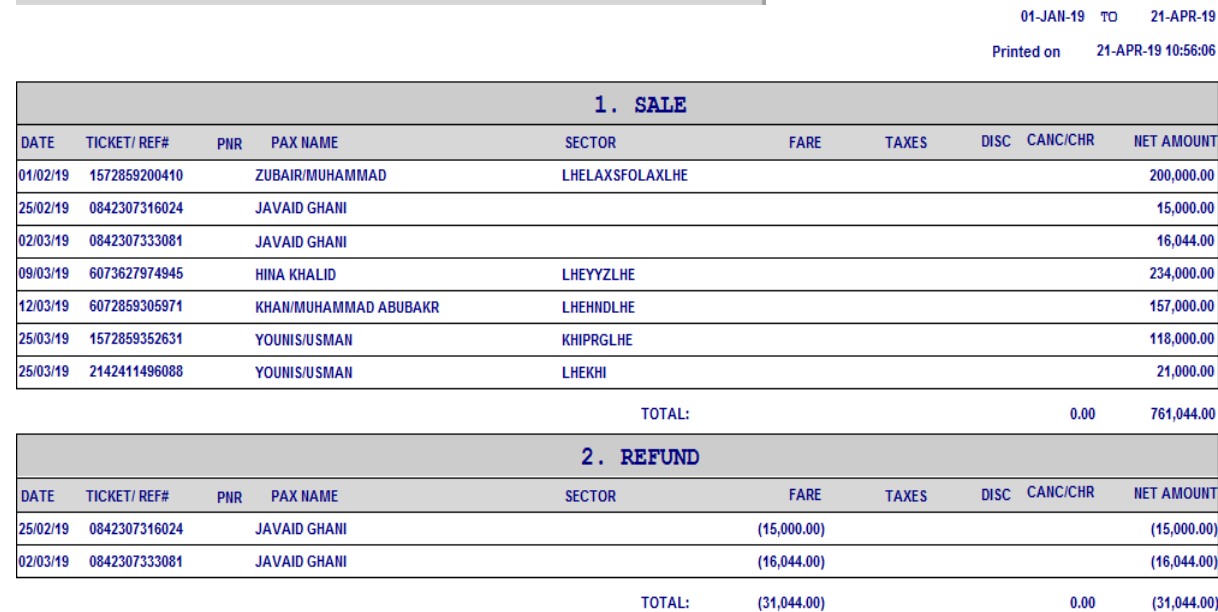

PRINT TRANS ONLY (WITHOUT OPENING BAL.)

This is same as of account statement but with NO opening balance.

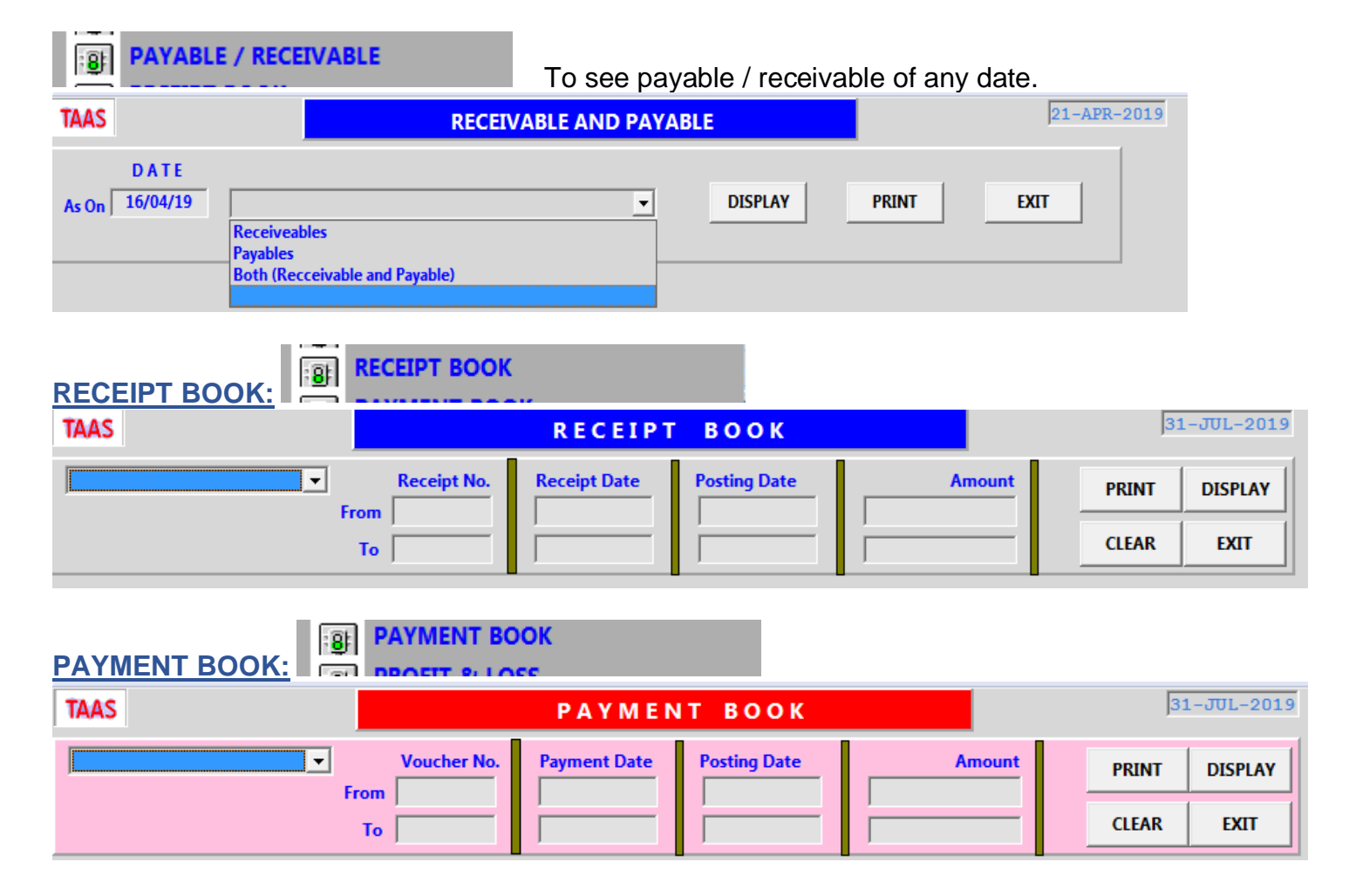

#### **PROFIT AND LOSS**

On one screen, P&L of any 12 months is displayed and if agency has BCC, one may view P&L of BCC as well.

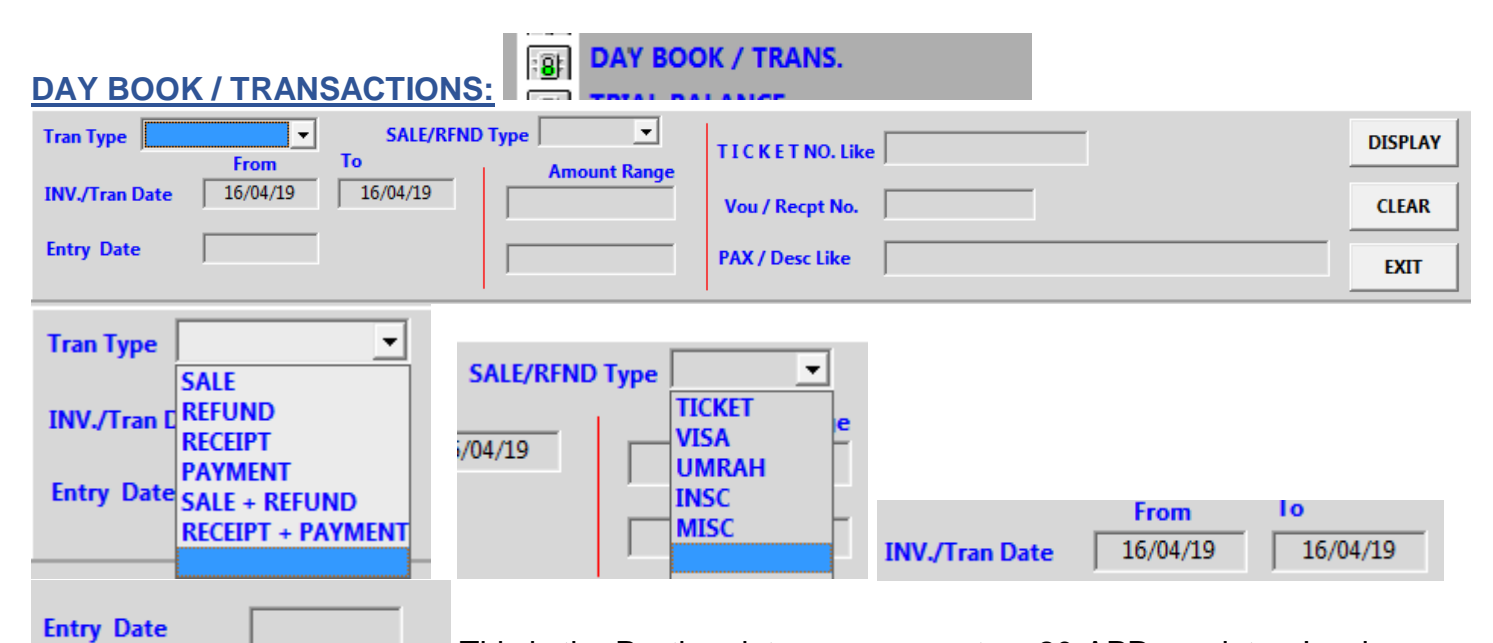

This is the Posting date, e.g you post on 20-APR receipt or Invoice on 25-APR. This 25-APR is the Entry date and 20-APR is INV./Tran Date. Remaining selection fields are self-explanatory.

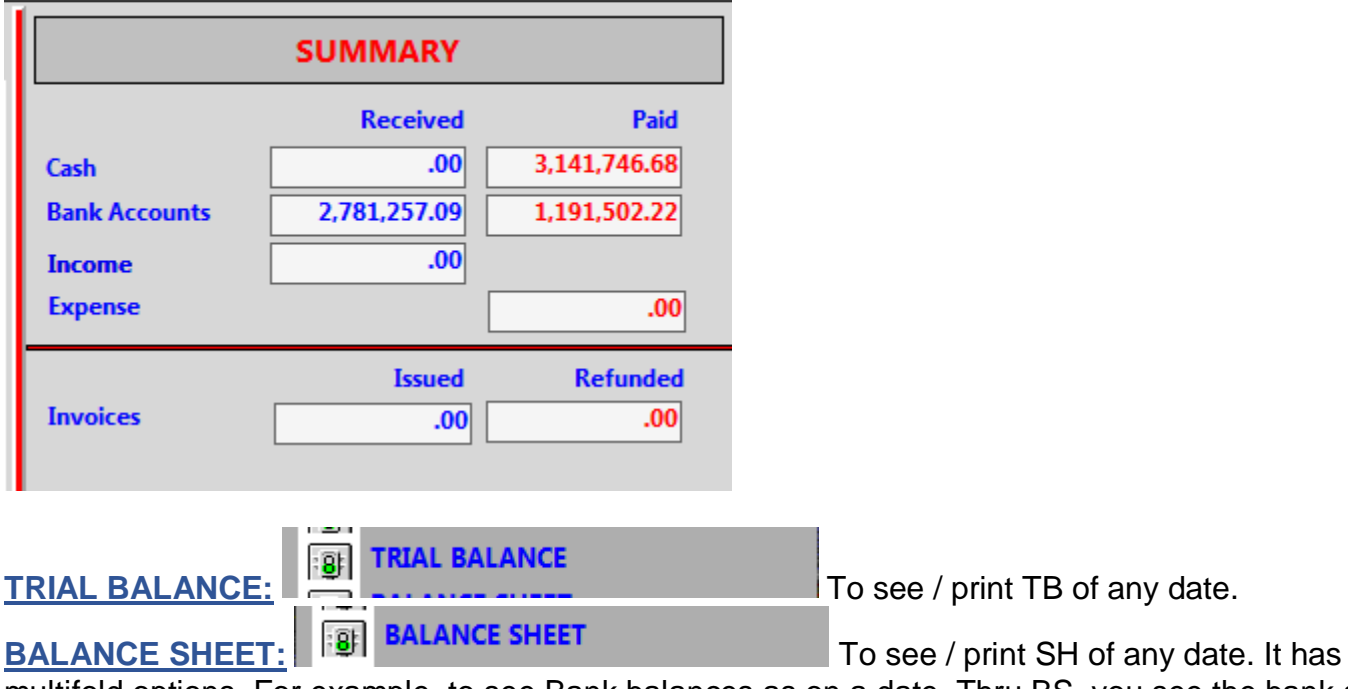

multifold options. For example, to see Bank balances as on a date. Thru BS, you see the bank a/cs balances and then further drill down to the lowest level.

**SKY TOP ENTERPRISES** 

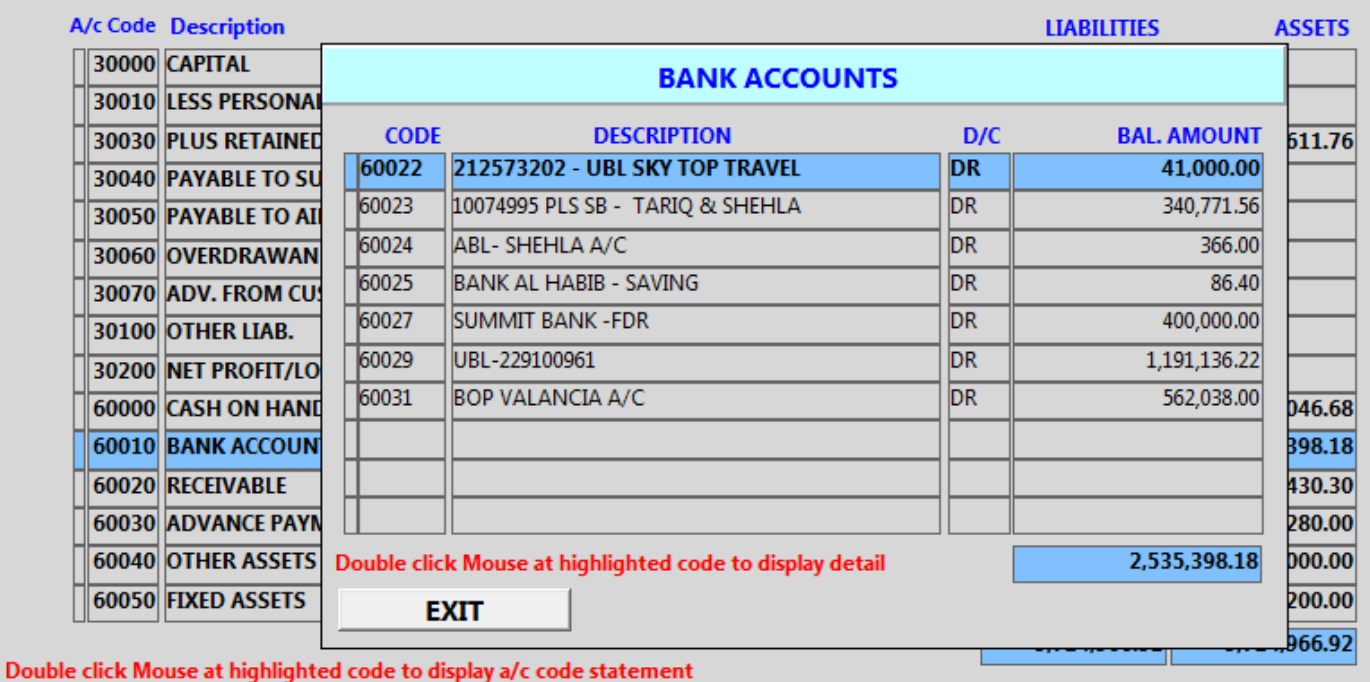

# التكال **SALES PERSON BUSINESS SALE STAFF BUSINESS RUN** Business Display **RUN** Sale Staff Statement RUN All Sale Staff - Receiveable / Payable **EXIT**

**SKY TOP ENTERPRISES** 

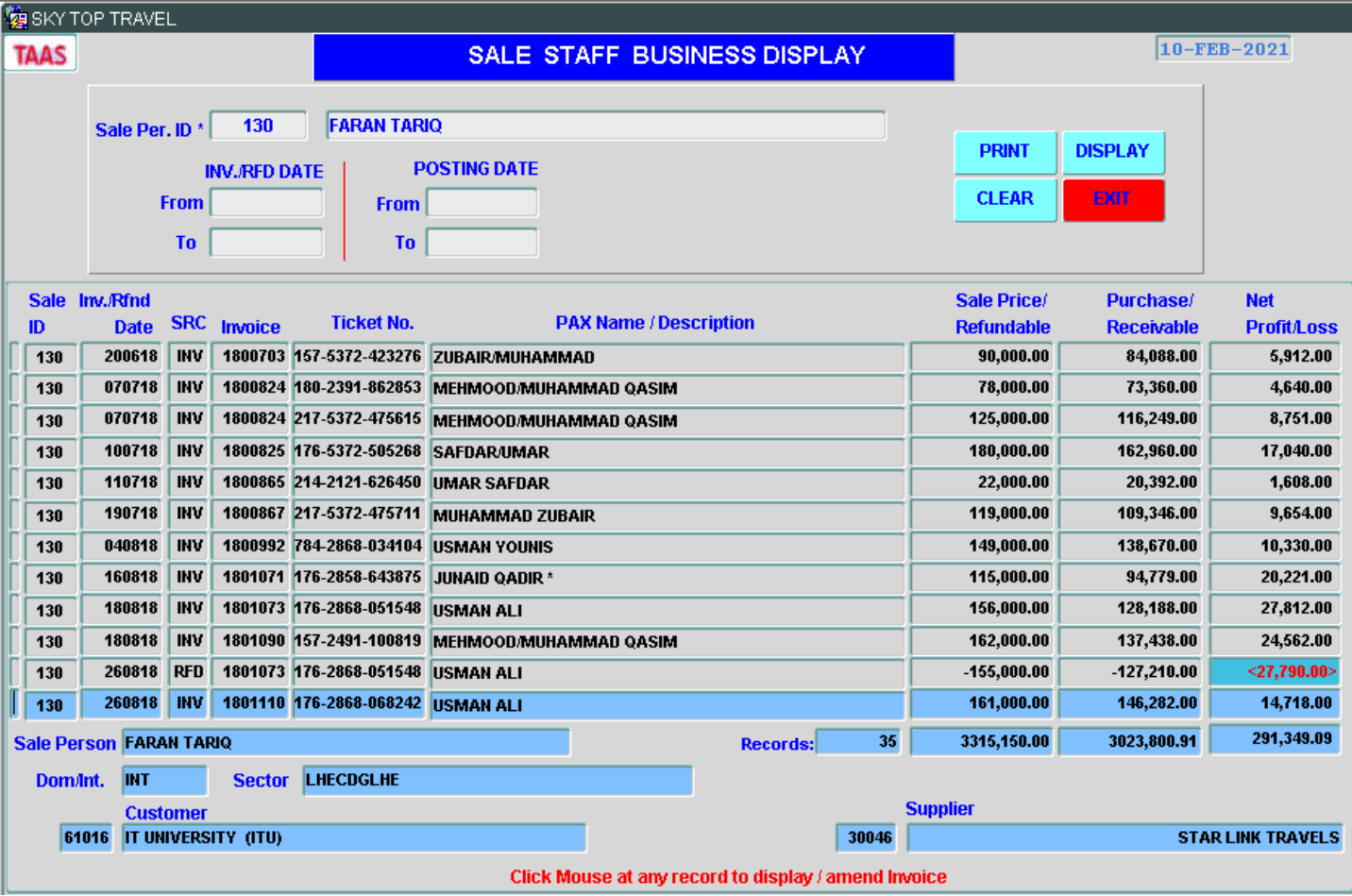

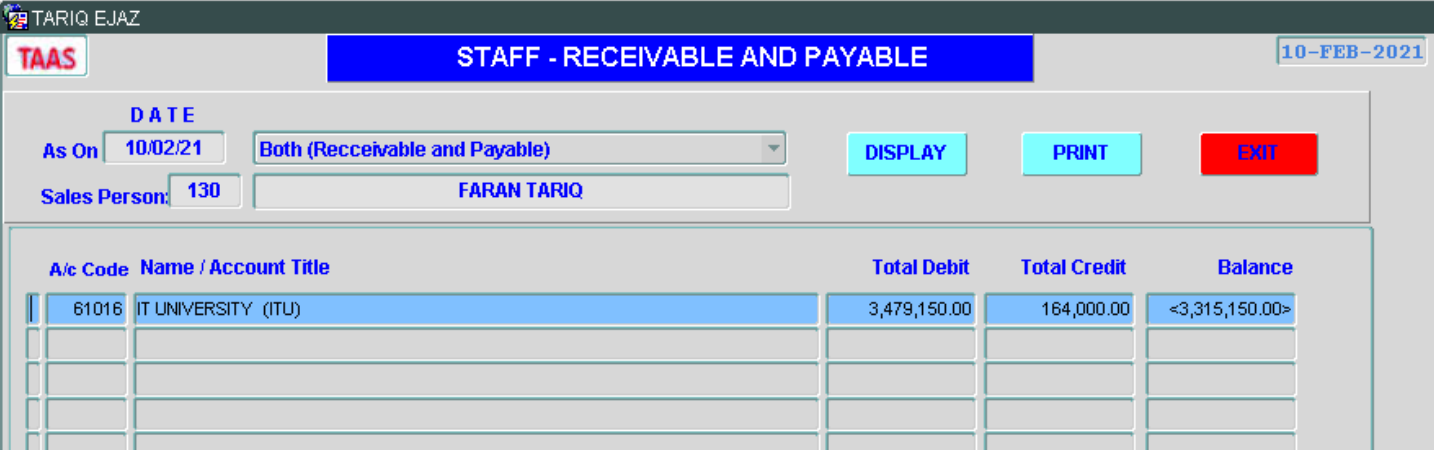

**SKY TOP ENTERPRISES** 

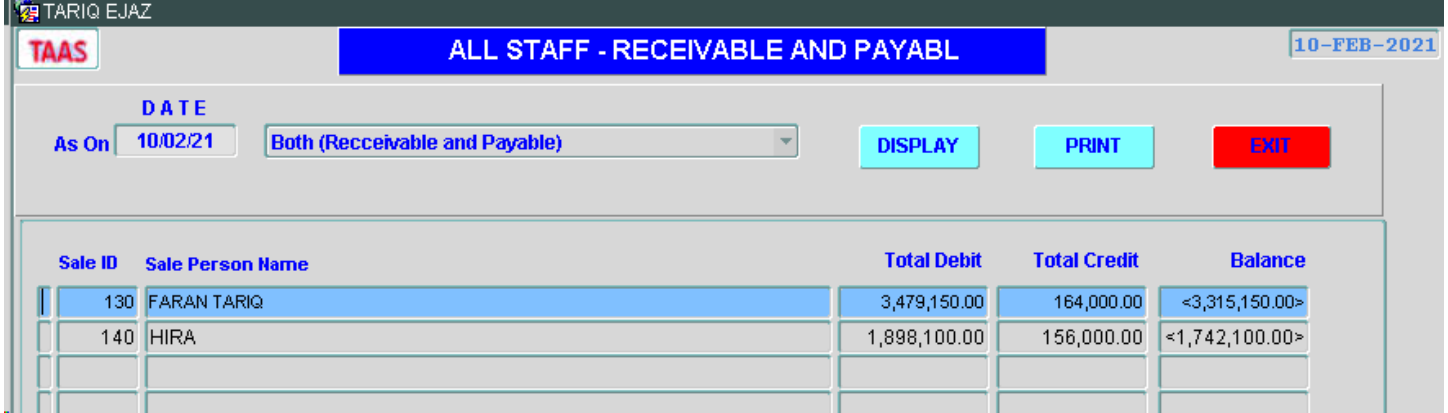

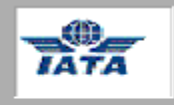

#### **BSP, Limit/ Credit Mngt**

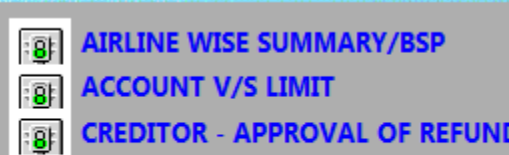

**RECON. ACCTS (IATA/CREDITORS)** 

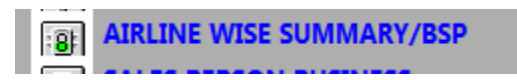

Enter IATA main a/c 30002 and the date from & to.

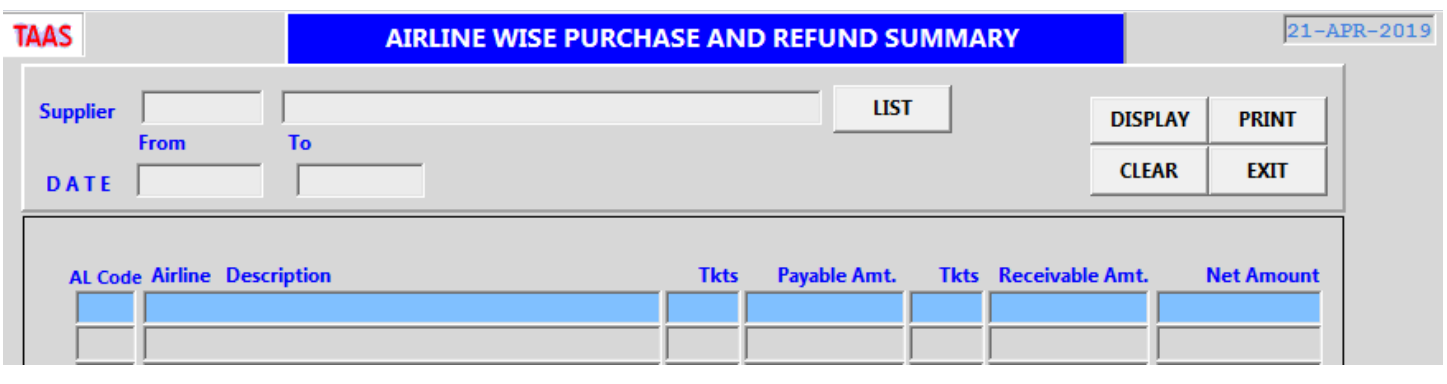

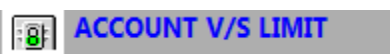

**SKY TOP ENTERPRISES** 

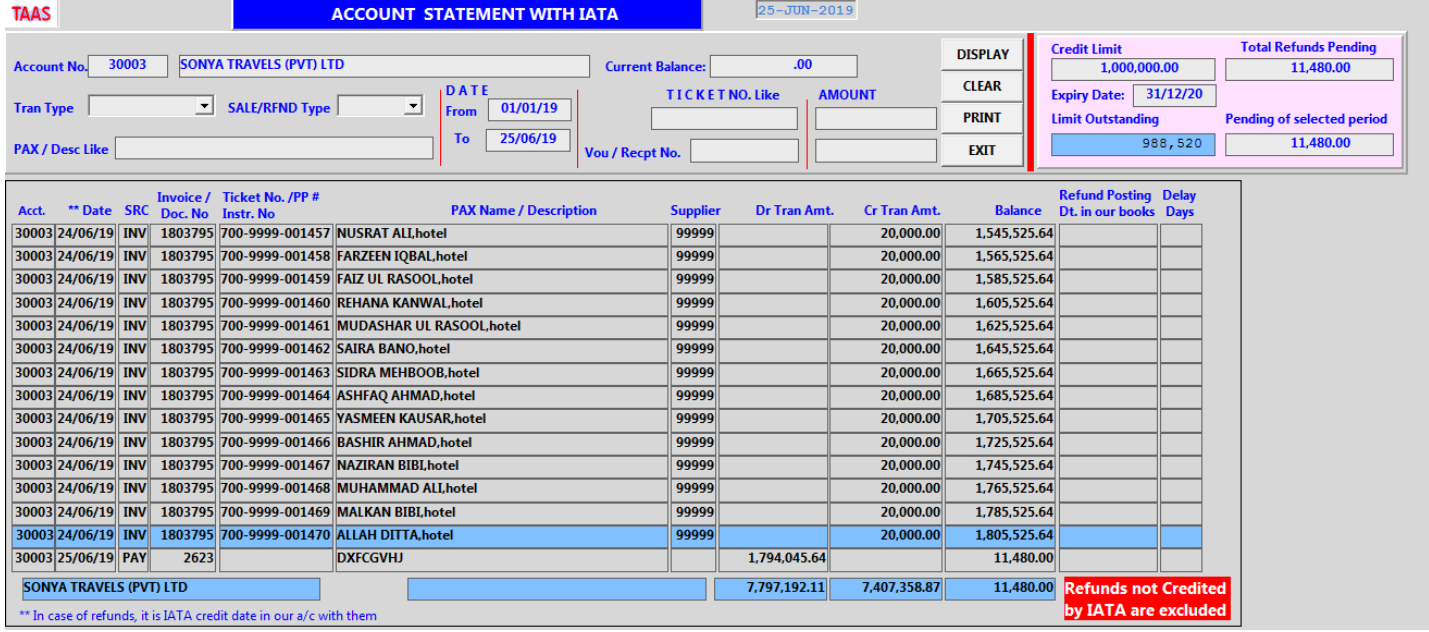

# **EDET CREDITOR - APPROVAL OF REFUND**

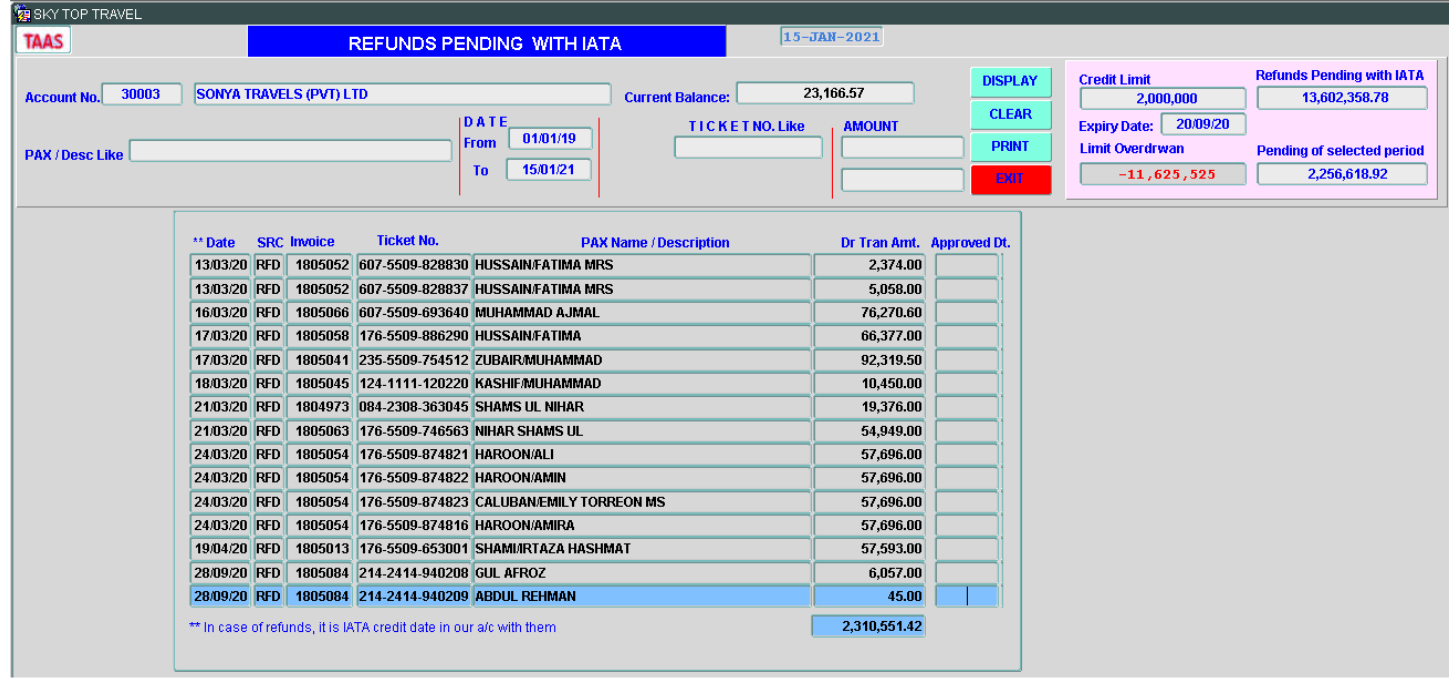

# **BULK UMRA SALE (FILE)**

#### Sample of Excel file is

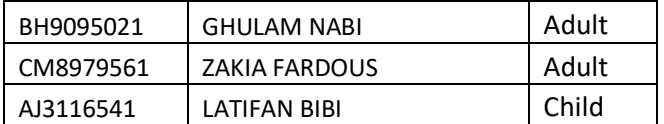

Save this file as CSV(comma delimited).

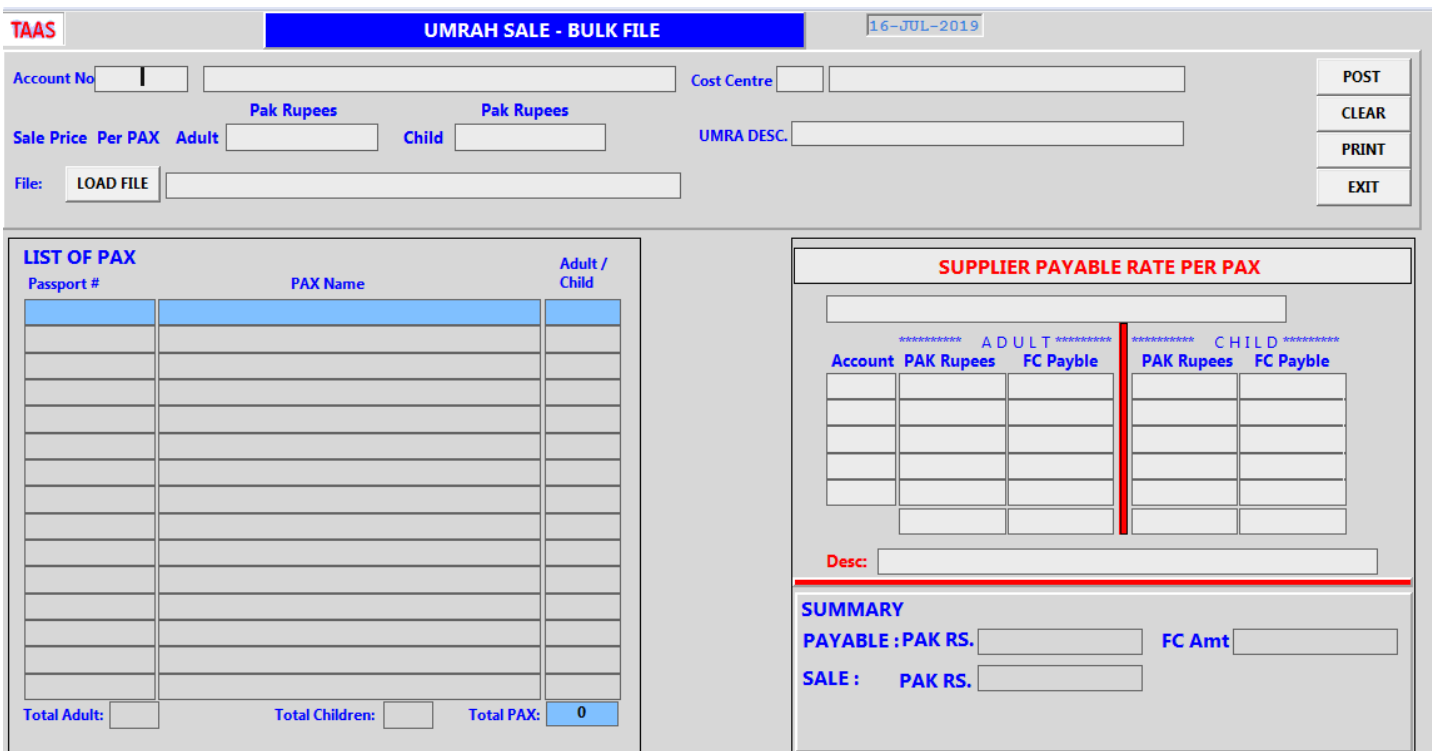

Account # is Party a/c to whom these passports belong,

Sale Price per PAX, adult and of child. To be charged from customer.

Umra Desc: May pick up from LOVs.

Load File: Press this button and then select your Excel file (saved as CSV).

All the records will appear on the screen.

#### **SUPPLIER PAYABLE RATE PER PAX**

Enter payable to suppliers, the suppliers marked as FC account in Co. A/c Chart/List. System will also ask for Equivalent FC amount.

**POST** 

Press this button to post all the transaction. It will be as if you have posted all the trans thru SALE option. You may amend, delete any one or entire invoice.

\*\*\*\*\*\*\*\*\*\*\*\*\*\*\*\*\*\*\*\*\*\*\*\*\*\*\*\*\*\*\*\*\*\*\*\*\*\*\*\*\*\*\*\*\*\*\*\*\*\*\*\*\*\*\*\*\*\*\*\*